# ENACTUS TRAINING CENTER UPDATES

#### Logging into the New Platform

**1. Go to [http://training.enactus.org](http://training.enactus.org/) and click 'login/courses' on the menu bar, you will then be directed to the new page**

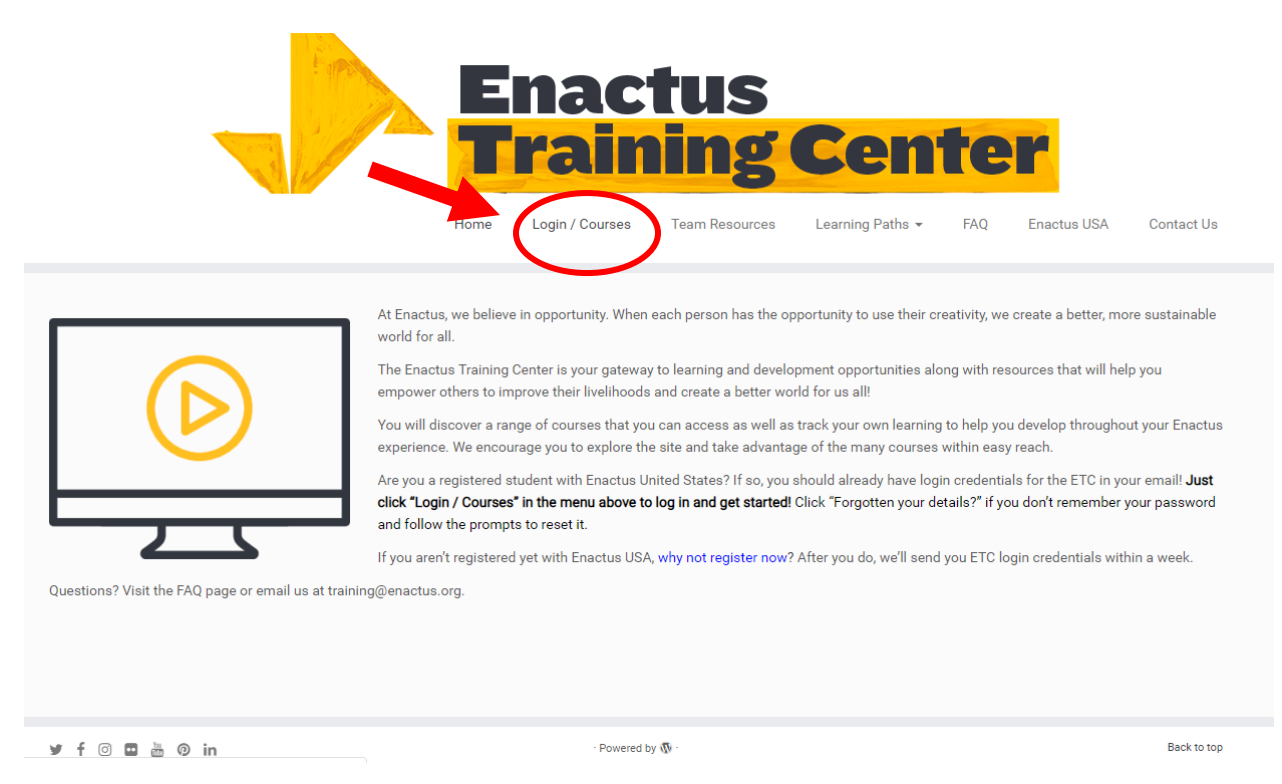

*2.* **If you are already registered on the Enactus Portal, click 'Log in using your account on Enactus' in the middle of the page, you'll be redirected to the Enactus Portal log in page.** *You must be a registered faculty/student before you can access the Enactus Training Center – if you are not registered yet [click here](https://enactus.auth0.com/login?state=g6Fo2SBiY3JIMXhLNnVycG5BcF90N2pDcmVLTHlQaWRndXBqcqN0aWTZIDZKOE5OODh1RV8wRzczM19DX0EyRExJRlZuc1M4SmNOo2NpZNkgY0Y3dnNvV3dlV21Mb3o1VXRTTkRhY09YYnh1eXVPcWU&client=cF7vsoWweWmLoz5UtSNDacOXbxuyuOqe&protocol=oauth2&response_type=token&redirect_uri=https%3A%2F%2Fportal.enactus.org%2Fcallback&scope=openid%20email&auth0Client=eyJuYW1lIjoiYXV0aDAuanMiLCJ2ZXJzaW9uIjoiOS45LjAifQ%3D%3D) to register*

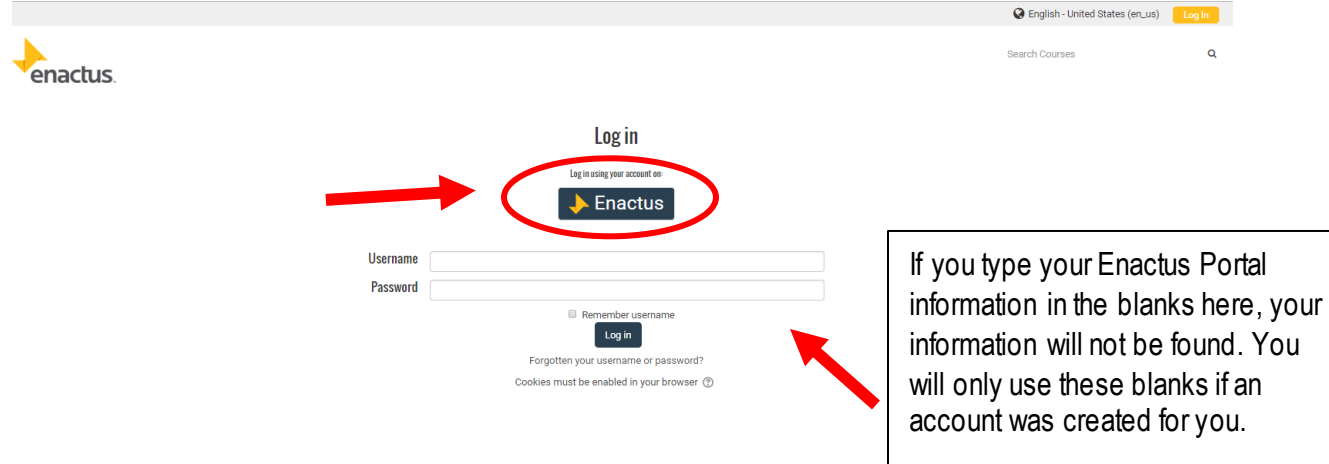

### Creating a Profile

**1. After you are logged in, in the top right-hand corner hover on your name and click 'Edit Profile'**

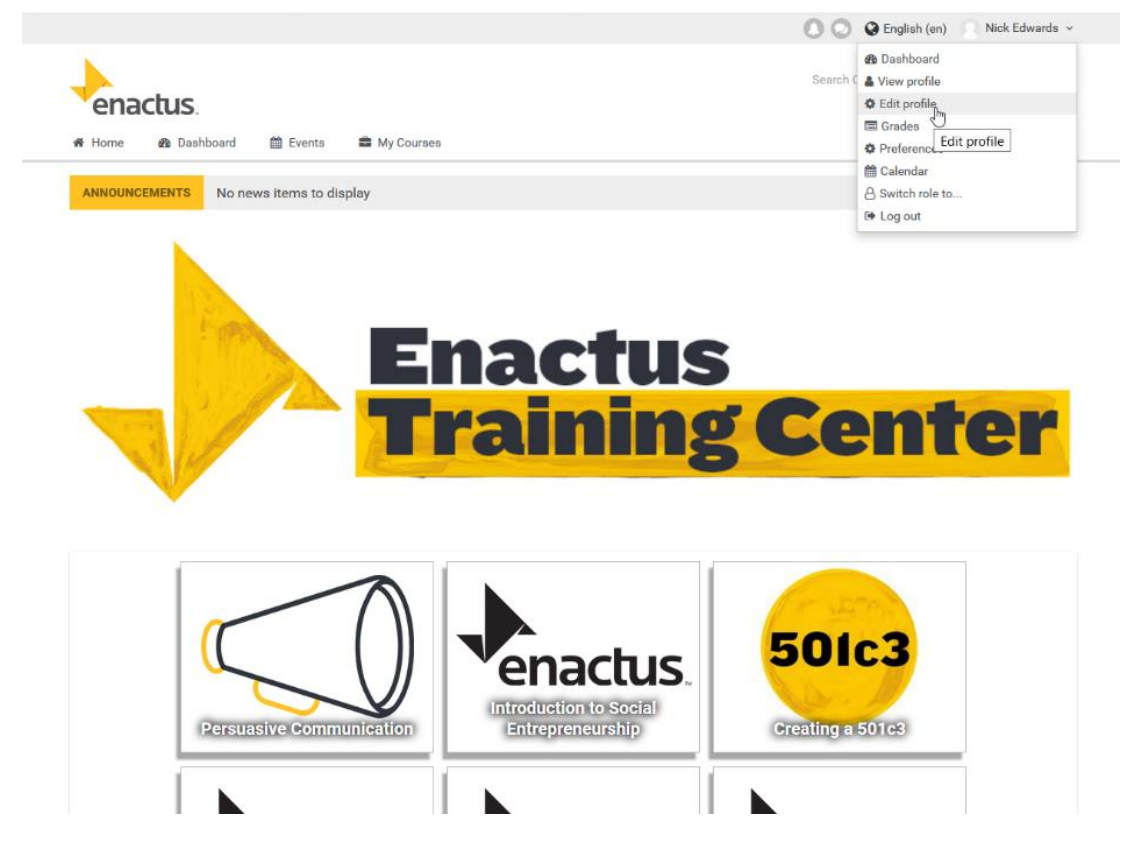

**2. Ensure your information is correct, add a picture and more to share with other users, click 'Update Profile' when complete**

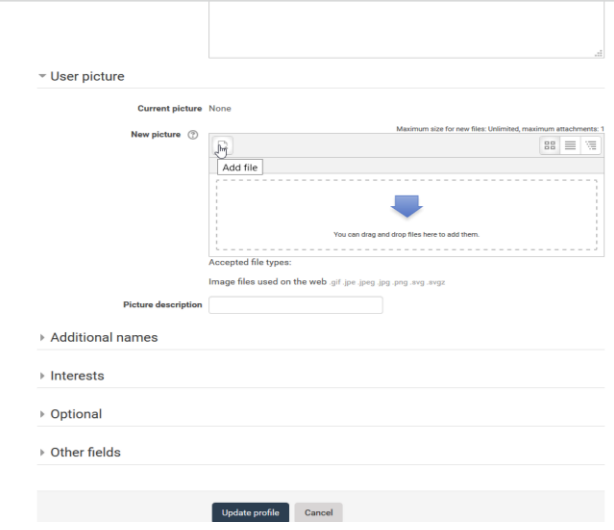

#### Enrolling in a Course

**1. Click on the 'Home' button on the menu bar to view all available course**

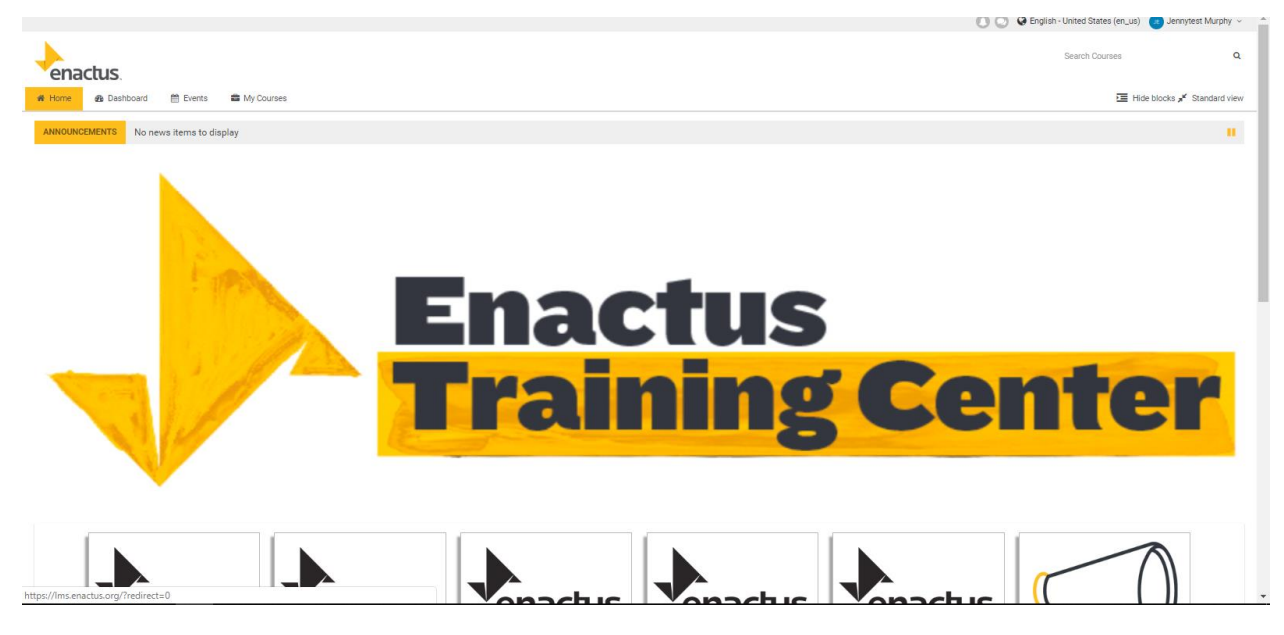

**2. Hover over the course you are interested in and click 'Go' If you do not see the course you are interested in, utilize the search bar in the bottom middle of the page, after you click on the course, it will take you to the below page - click 'Enroll Me' at the bottom of the page**

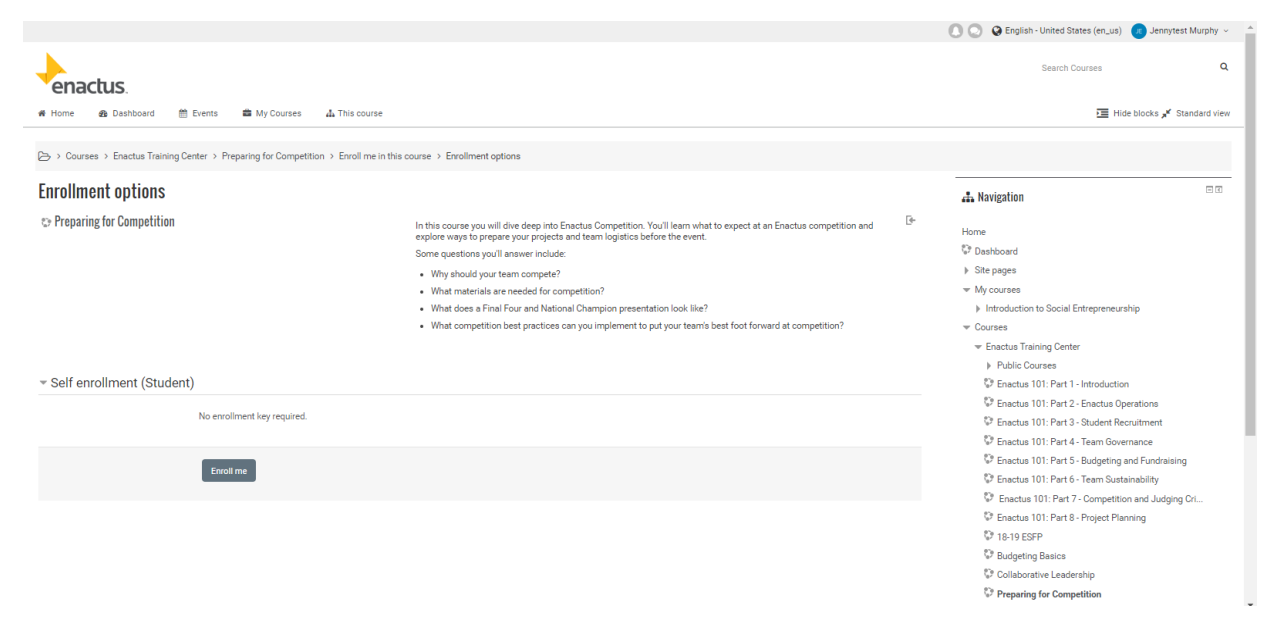

- **3. Courses are broken down in different sections with a variety of resources, click on the resource to view:**
	- **a. Along the right-hand side of your course you will find "Course Completion". Which allows you to keep track of your student progress, each time an activity is completed the color will change from blue to green**
	- **b. The navigation panel provides an overview of each course, a participant list for each course and more**

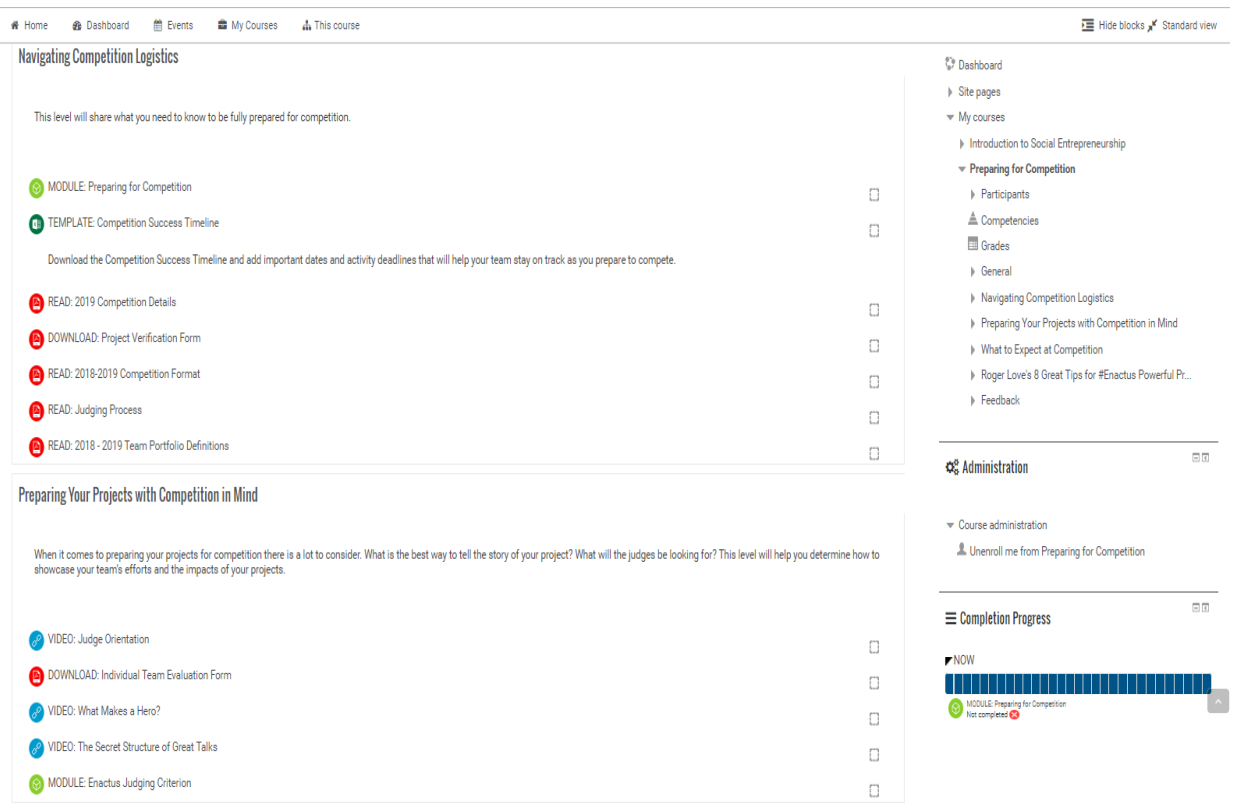

## Submitting Assignments

**1. Some courses may ask you to submit an assignment. To submit an assignment first click on the assignment as shown below:**

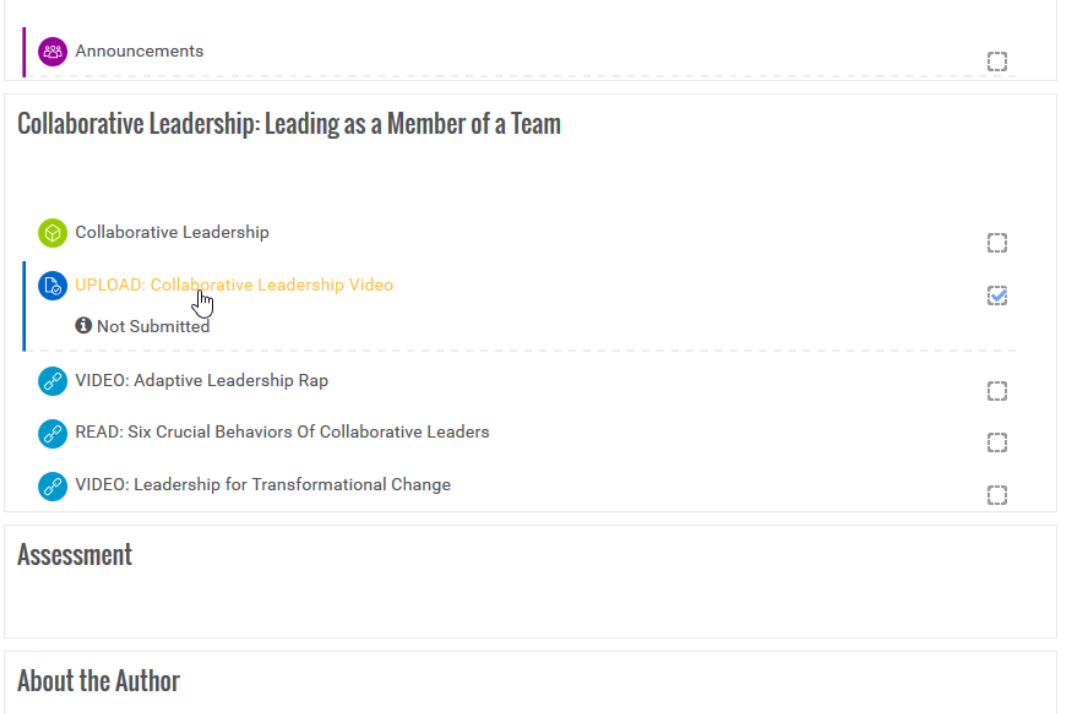

**2. On the following page, click upload and find the document on your computer**

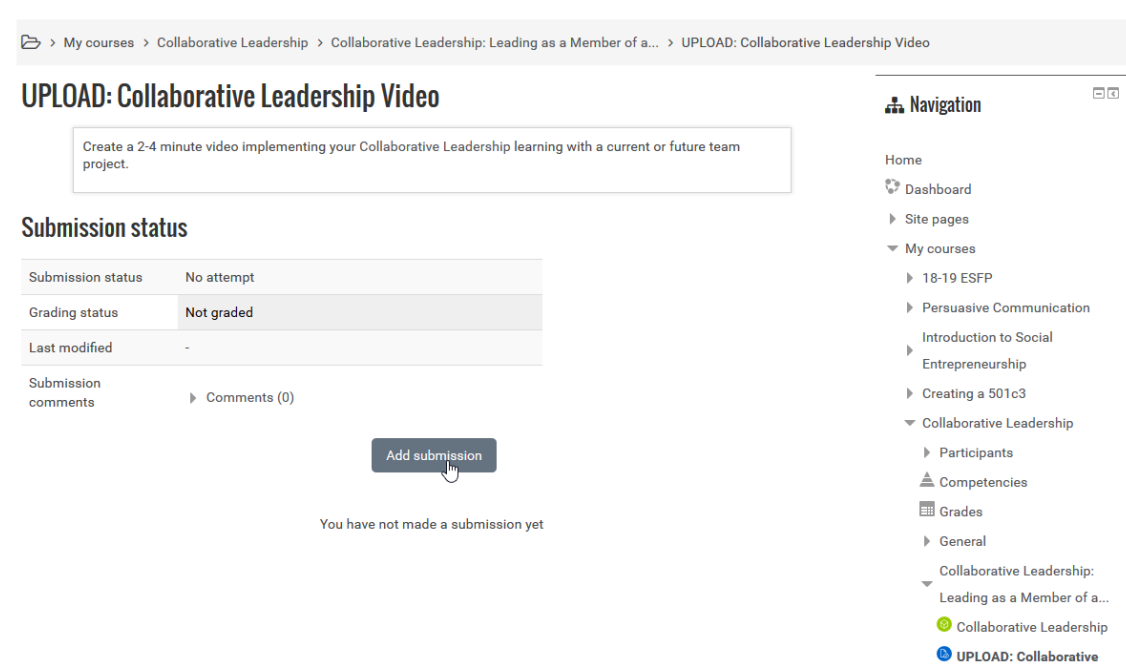

## Participating in Discussions

**1. To participate in a discussion, please click on the discussion topic and choose, then add a new discussion topic as shown below, once added, please click submit**

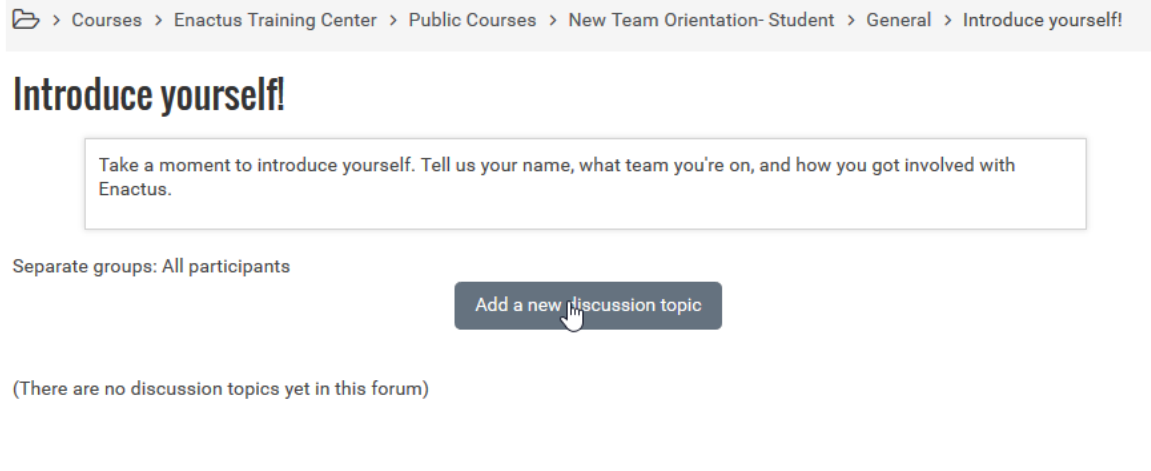

**Questions? Email [training@enactus.org](mailto:training@enactus.org)**